**Conmutador PoE de 4 puertos con puerto óptico dual Dahua**

**Manual de usuario**

**V1.0.2**

**TECNOLOGÍA CO., LTD. DE LA VISIÓN DE DAHUA**

### **Medidas de seguridad y advertencias importantes**

Lea atentamente las siguientes precauciones y advertencias antes de utilizar el producto para evitar daños y pérdidas.

### **Atenciones:**

- No exponga el dispositivo a negro de humo, vapor o polvo. De lo contrario, podría provocar un incendio o una descarga eléctrica.
- No instale el dispositivo en una posición expuesta a la luz solar oa altas temperaturas. El aumento de temperatura en el dispositivo puede provocar un incendio. -
- No exponga el dispositivo a ambientes húmedos. De lo contrario, podría provocar un incendio. -
- El dispositivo debe instalarse en una superficie sólida y plana para garantizar la seguridad bajo carga y terremoto. De lo contrario, el dispositivo puede caerse o volcarse. -
- No coloque el dispositivo sobre alfombras o edredones. -
- No bloquee la salida de aire del dispositivo o la ventilación alrededor del dispositivo. De lo contrario, la temperatura del dispositivo aumentará y podría provocar un incendio. -
- No coloque ningún objeto sobre el dispositivo. -
- No desmonte el dispositivo sin instrucción profesional. -

#### **Advertencia:**

- Utilice la batería correctamente para evitar incendios, explosiones y otros peligros.
- Reemplace la batería usada con una batería del mismo tipo.
- No utilice una línea de alimentación distinta a la especificada. Por favor, utilícelo correctamente. De lo contrario, podría provocar un incendio o una descarga eléctrica.

## **Anuncio especial:**

- Este manual es solo para referencia.
- Todos los diseños y el software aquí están sujetos a cambios sin previo aviso por escrito. Todas las
- marcas comerciales y marcas comerciales registradas son propiedad de sus respectivos dueños. Si
- hay alguna duda o controversia, consulte la explicación final de nosotros. Por favor visite nuestro sitio
- web para más información.

# Tabla de contenido

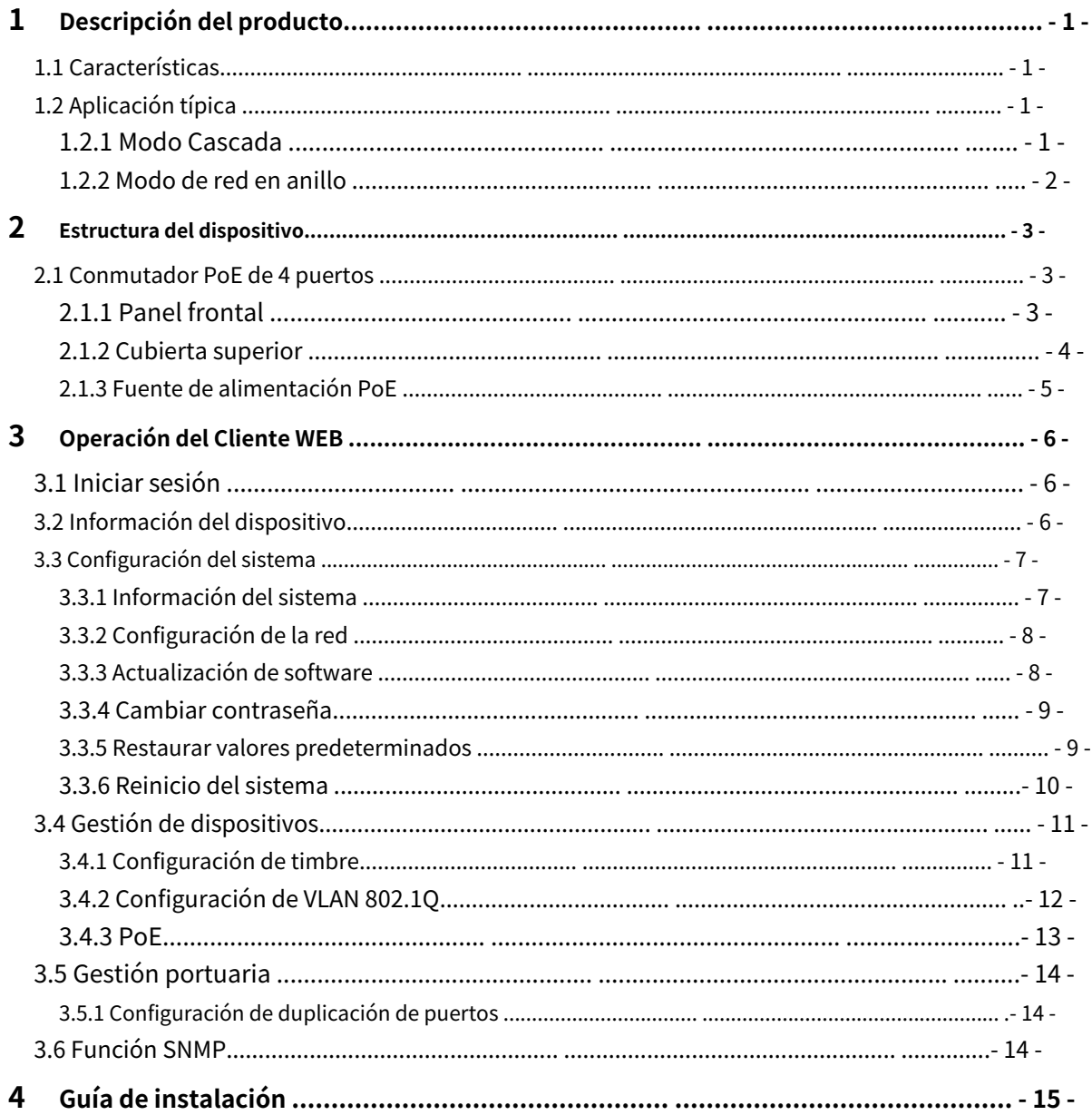

#### <span id="page-3-0"></span>**1 Descripción general del producto**

#### <span id="page-3-1"></span>**1.1 Características**

#### **Características comunes:**

- Conmutador PoE industrial de dos capas.
- Cumple con los estándares IEEE802.3, IEEE802.3u, IEEE802.3ab/z e IEEE802.3X. Estudio automático y
- envejecimiento de MAC, la capacidad de la lista de direcciones MAC es de 8K.
- Todos los puertos se adaptan automáticamente al modo MDI/MDIX.
- Tres puertos RJ45 autoadaptativos de 10/100M; Admite fuente de alimentación estándar IEEE802.3af, IEEE802.3at.
- Un puerto RJ45 autoadaptable de 10/100/1000M, compatible con fuente de alimentación Hi-PoE de 60W. Admite dos puertos -
- ópticos SFP de 1000 M, que se utilizan para conectar en cascada o formar una red en bucle. Admite la función de -
- administración de consumo de energía PoE, asegúrese de que no cause una falla de energía en el dispositivo cuando esté sobrecargado. -
- La luz indicadora muestra la fuente de alimentación PoE, falla de energía y otras funciones. Diseño -
- industrial de temperatura amplia. -
- Adoptar estructura metálica. -
- Admite fuente de alimentación DC48-57V. -

#### **Características individuales:**

- DH-PFS3206-4P-96 y DH-PFS4206-4P-96 admiten potencia de salida total PoE de 96 W; DH-PFS3206-4P-120 y DH-PFS4206-4P-120 admiten una potencia de salida total PoE de 120 W. DH-
- PFS3206-4P-96 y DH-PFS3206-4P-120 admiten puerto óptico dual como cascada; DH-PFS4206-4P-96 y DH-PFS4206-4P-120 admiten puerto dual para formar una red en bucle con el conmutador de convergencia DH-PFS5424-24T. -
- El conmutador PoE de red en anillo admite protección de bucle y RSTP. -
- El conmutador PoE en cascada no está equipado con la función de gestión de red, mientras que el conmutador PoE de red en anillo sí lo está, incluida la verificación y configuración de la información del sistema, duplicación de puertos, VLAN 802.1Q, red en anillo, SNMP, gestión de páginas PoE, etc. -

# <span id="page-3-2"></span>**1.2 Aplicación típica**

## <span id="page-3-3"></span>1.2.1**Modo en cascada**

Consulte la Figura 1-1 para ver el modo en cascada.

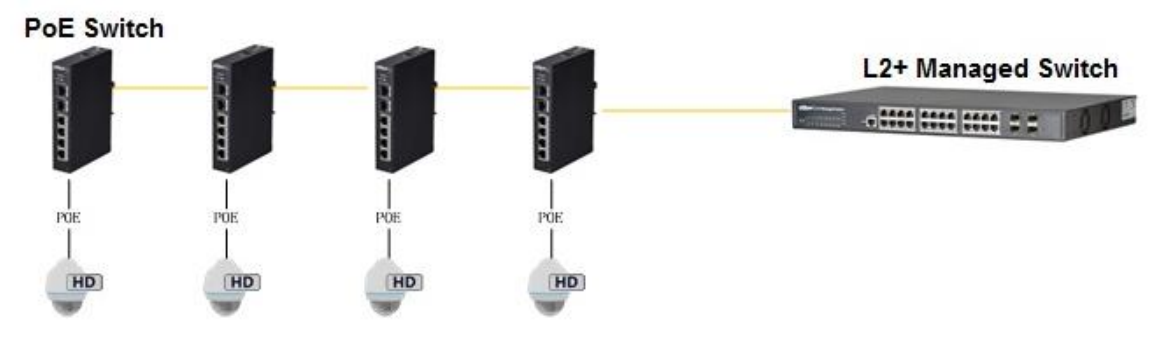

Figura 1-1

## <span id="page-4-0"></span>1.2.2**Modo de red de anillo**

Consulte la Figura 1-2 para ver la escena de red típica.

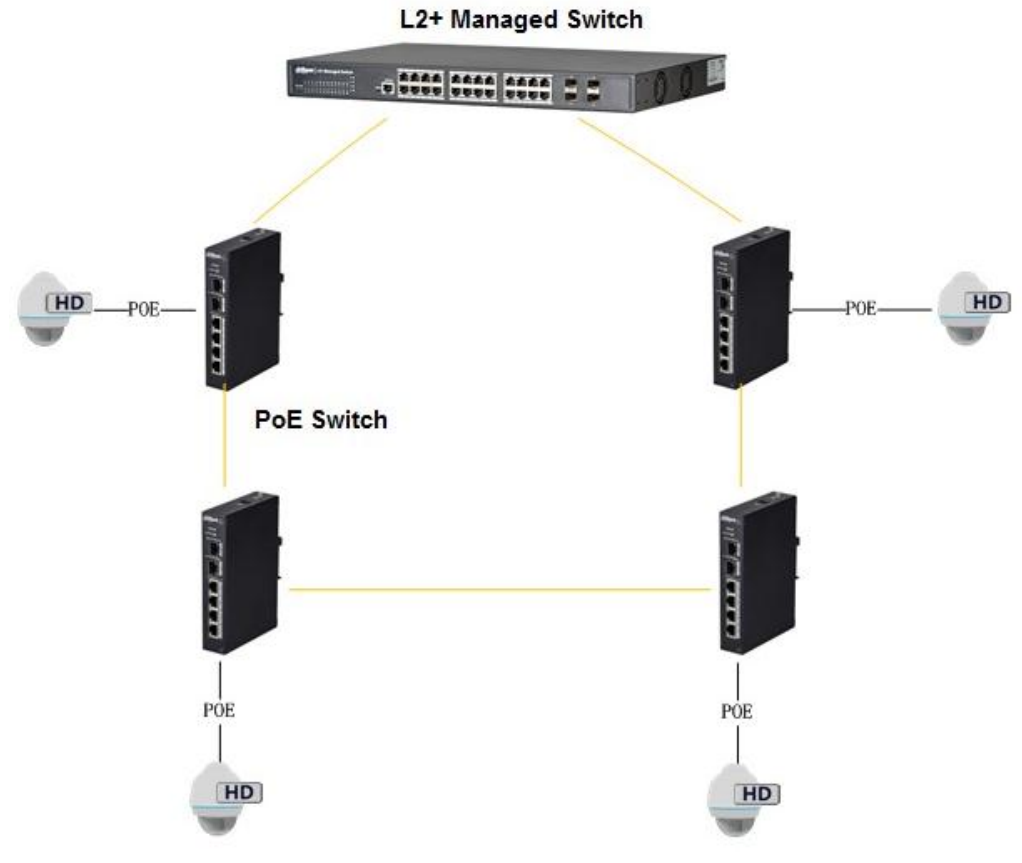

Figura 1-2

# <span id="page-5-0"></span>**2 Estructura del dispositivo**

## <span id="page-5-1"></span>**2.1 Conmutador PoE de 4 puertos**

## <span id="page-5-2"></span>2.1.1**Panel frontal**

El panel frontal se muestra en l[a Figura 2-1.](#page-5-3)

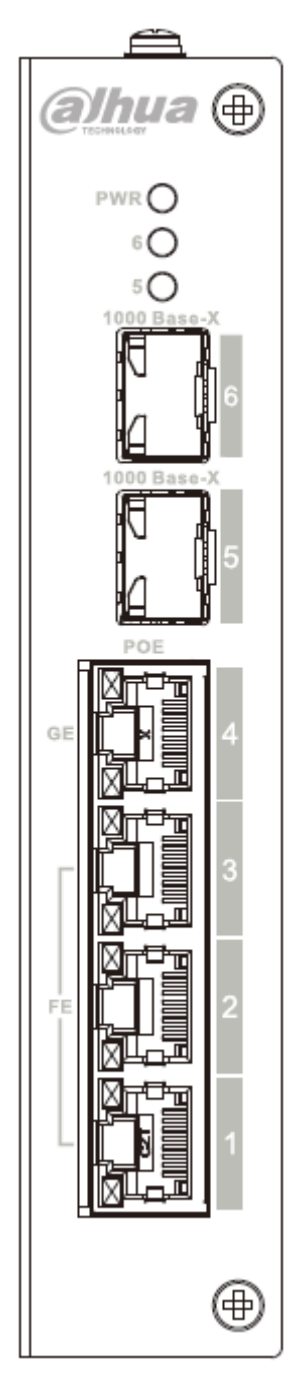

<span id="page-5-3"></span>Figura 2-1

Consulte la Hoja 2-1 para obtener más detalles sobre el panel frontal.

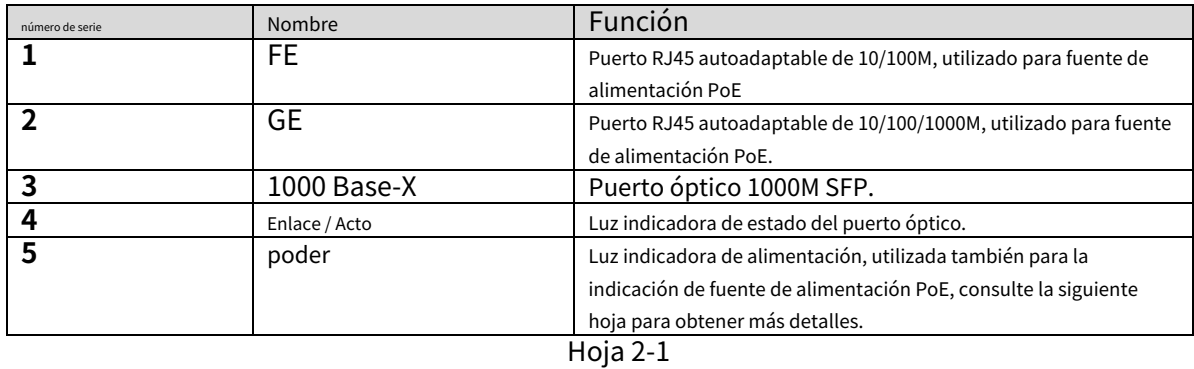

La indicación del estado de funcionamiento de PoE comparte la luz de ENCENDIDO, que incluye tres estados: encendido del dispositivo de un solo puerto, apagado del dispositivo de un solo puerto y sobrecarga de consumo del dispositivo de la unidad. Consulte la hoja 2-2 para obtener más detalles.

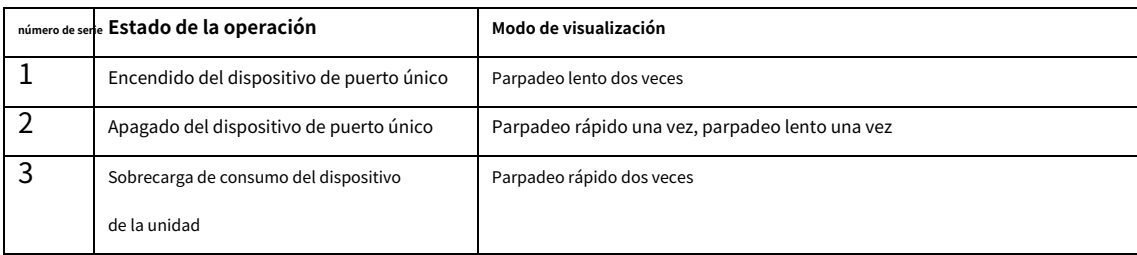

## <span id="page-6-0"></span>2.1.2**Tapa superior**

El puerto de alimentación del dispositivo se muestra en la Figura 2-2; Admite fuente de alimentación DC48-57V.

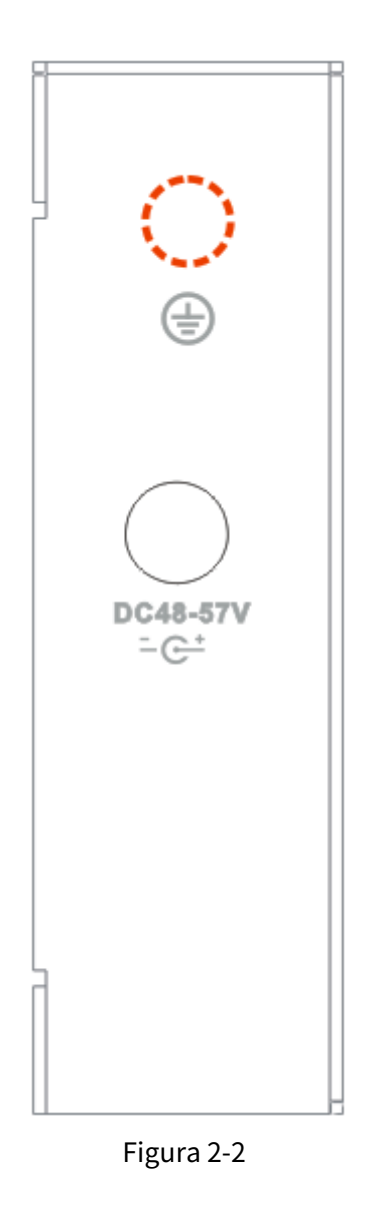

#### <span id="page-7-0"></span>2.1.3**Fuente de alimentación PoE**

- 3 puertos FE RJ45 admiten fuente de alimentación estándar IEEE802.3af, IEEE802.3at.
- 1 puerto GE RJ45 compatible con IEEE802.3af, IEEE802.3at estándar y fuente de alimentación HiPoE de 60 W. La
- potencia total de la fuente de alimentación PoE no supera los 96 W o 120 W según los diferentes modelos de productos.

Los usuarios pueden conectar el dispositivo a la PC e implementar la configuración del sistema, la administración de dispositivos y la administración de puertos en el dispositivo.

## <span id="page-8-0"></span>**3 Operación del Cliente WEB**

#### <span id="page-8-1"></span>**3.1 Iniciar sesión**

Asegúrese de que el dispositivo esté conectado a la PC antes de iniciar sesión en la Web y haga que la PC y el dispositivo estén en el mismo segmento de red. Los pasos para iniciar sesión en el cliente WEB son los siguientes:

#### Paso 1

Ingrese la dirección IP del dispositivo en la barra de direcciones de IE (la dirección IP predeterminada es: 192.168.1.110), presione

"Enter" y el sistema muestra la interfaz como se muestra en la Figura 3-1.

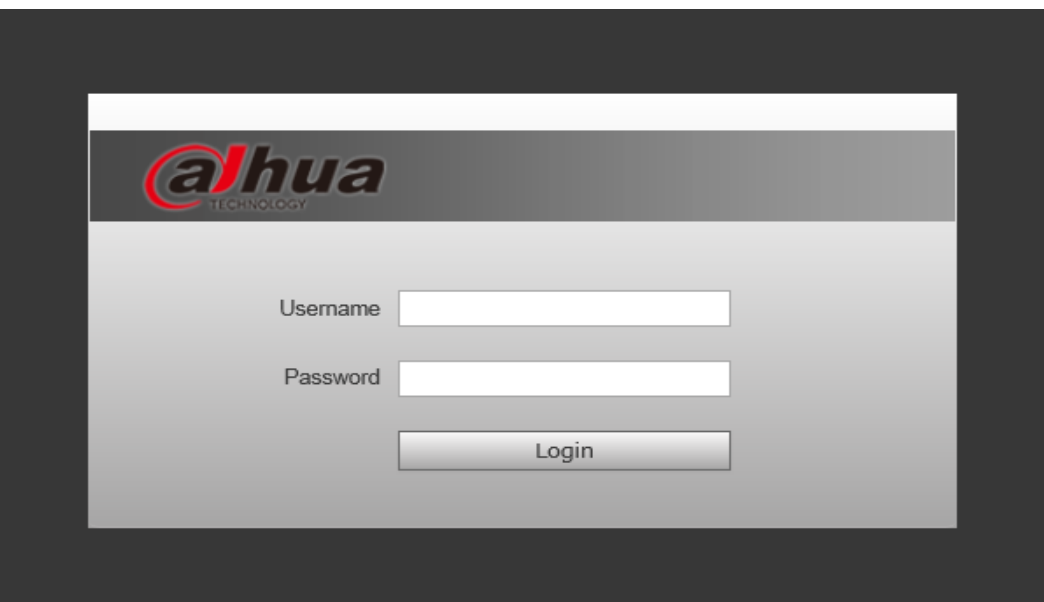

Figura 3-1

#### Paso 2

Ingrese "Nombre de usuario" y "contraseña"; solo haga clic en "Iniciar sesión", el sistema ingresará a la interfaz principal del cliente web.

#### **Nota:**

La contraseña predeterminada de fábrica del dispositivo está vacía; los usuarios solo necesitan ingresar el nombre de usuario "admin" e iniciar sesión sin ingresar la contraseña.

#### <span id="page-8-2"></span>**3.2 Información del dispositivo**

: Verdes significa que el enlace es normal; grave.: Amarillo significa anormalidad, general; **exac**i: Rojo significa anormalidad, Consulte la Figura 3-2 para obtener más detalles.

|                           | <b>alhua</b> |            |                        |              |             |                        |        |
|---------------------------|--------------|------------|------------------------|--------------|-------------|------------------------|--------|
|                           |              |            |                        |              |             | <b>System Settings</b> | Logout |
|                           |              |            |                        |              |             |                        |        |
|                           |              |            |                        |              |             |                        |        |
|                           |              |            |                        |              |             |                        |        |
| <b>Panel Status Graph</b> |              |            |                        |              |             |                        |        |
|                           |              |            |                        |              |             |                        |        |
|                           |              |            |                        |              |             |                        |        |
|                           |              |            |                        |              |             |                        |        |
|                           |              |            |                        |              |             |                        |        |
|                           |              |            | 8888888                |              |             |                        |        |
|                           |              |            |                        |              |             |                        |        |
|                           |              |            |                        |              |             |                        |        |
|                           |              |            |                        |              |             |                        |        |
| <b>WAN</b>                |              |            |                        |              |             |                        |        |
| Port                      | Link         |            | Speed Limit(Unit: FPS) |              |             |                        |        |
|                           |              | Speed      |                        | VLAN         | <b>Note</b> | <b>Status</b>          |        |
| 5                         | up           | 100M       | No Limit               | $\mathbf{1}$ |             | ◙                      |        |
| $6\overline{6}$           | down         | <b>10M</b> | No Limit               | $\mathbf{1}$ |             |                        |        |
| $\overline{7}$            | down         | <b>10M</b> | No Limit               | $\mathbf{1}$ |             |                        |        |
|                           |              |            |                        |              |             |                        |        |
| LAN                       |              |            |                        |              |             |                        |        |
| Port                      | Link         | Speed      | Speed Limit(Unit: FPS) | VLAN         | <b>Note</b> | <b>Status</b>          |        |
| $\mathbf{1}$              | down         | <b>10M</b> | No Limit               | $\mathbf{1}$ |             |                        |        |
| $\overline{2}$            | down         | <b>10M</b> | No Limit               | $\mathbf{1}$ |             |                        |        |
| $\overline{3}$            | down         | <b>10M</b> | No Limit               | $\mathbf{1}$ |             |                        |        |

Figura 3-2

### <span id="page-9-0"></span>**3.3 Configuración del sistema**

Los usuarios pueden verificar la información del sistema en la "configuración del sistema" e implementar las operaciones de configuración de red, actualización de software, modificación de contraseña, restauración de la configuración predeterminada y reinicio del sistema.

#### <span id="page-9-1"></span>3.3.1**Información del sistema**

Seleccione "Configuración del sistema> Información del sistema", puede verificar el modelo del dispositivo y la versión del software; consulte la Figura 3-3 para obtener más detalles.

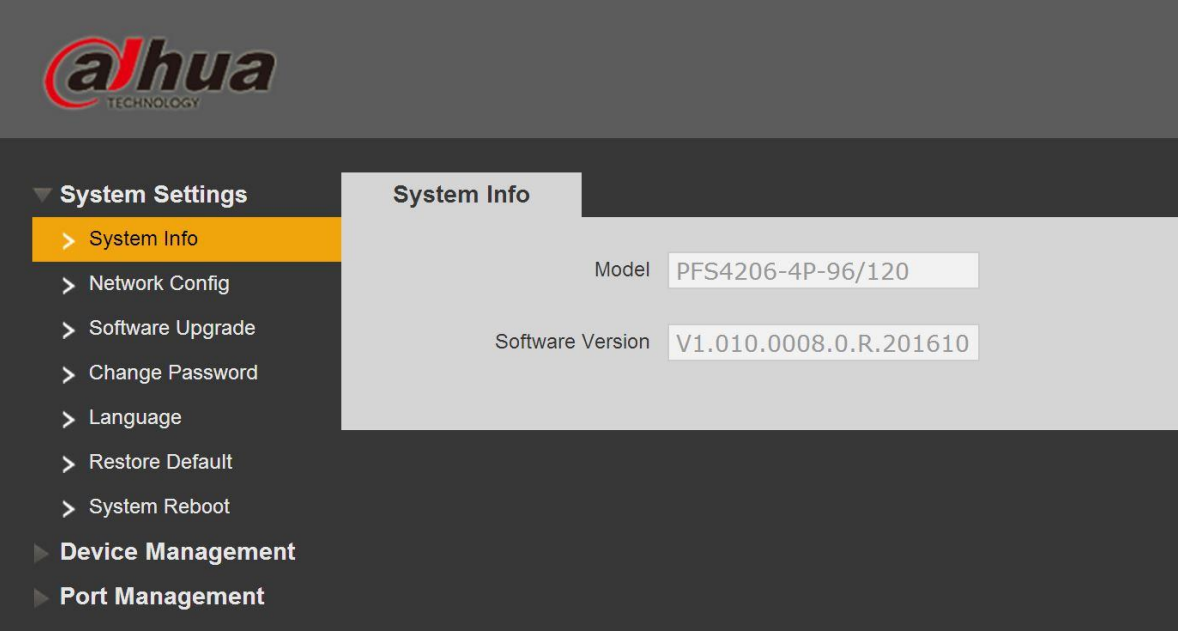

Figura 3-3

## <span id="page-10-0"></span>3.3.2**Configuración de red**

Puede configurar la dirección IP del dispositivo, la máscara de subred y la puerta de enlace predeterminada a través de la configuración de red. Paso 1

Seleccione "Configuración del sistema> Configuración de red", el sistema mostrará la interfaz que se muestra en la Figura 3-4 a continuación.

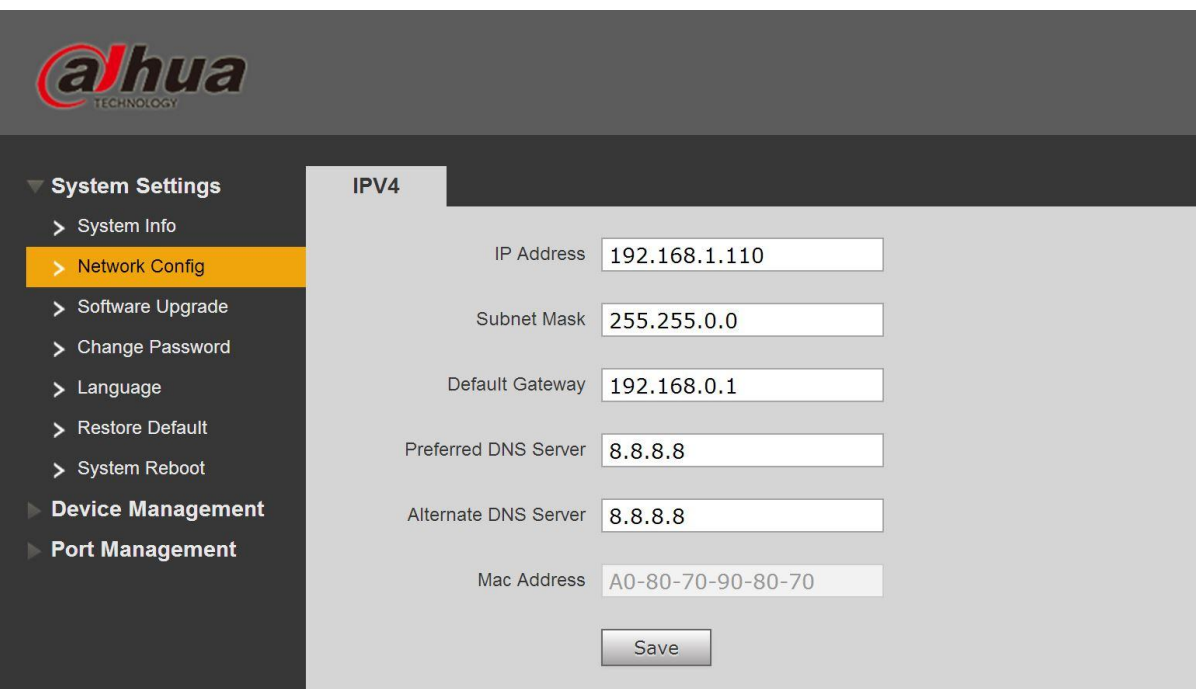

Figura 3-4

#### Paso 2

Configure "Dirección IP", "Máscara de subred", "Puerta de enlace predeterminada" y "Servidor DNS".

#### Paso 3

Haga clic en "Guardar" y complete la configuración.

### <span id="page-10-1"></span>3.3.3**Actualización de software**

Puede actualizar el software a la última versión mediante la actualización de software.

Paso 1

Seleccione "Configuración del sistema> Actualización de software", el sistema mostrará la interfaz que se muestra en la Figura 3-5 a continuación.

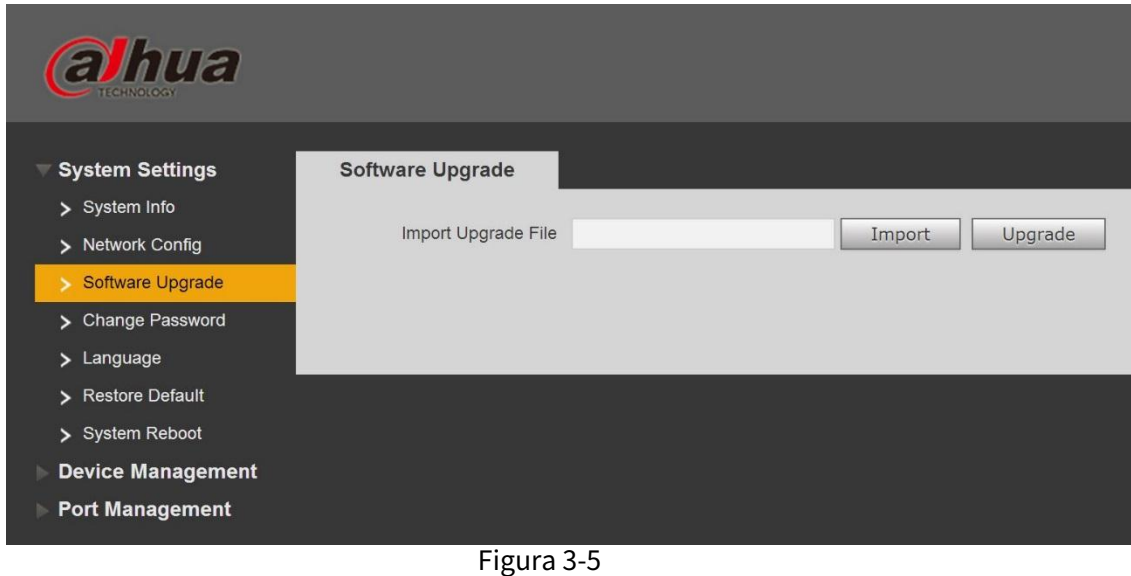

#### Paso 2

Haga clic en "Importar" y seleccione el archivo de actualización.

#### Paso 3

Haga clic en "Actualizar".

## <span id="page-11-0"></span>3.3.4**Cambia la contraseña**

No hay contraseña por defecto cuando el dispositivo se entrega fuera de fábrica. Por lo tanto, no necesita ingresar la contraseña original al cambiar la contraseña. Consulte la Figura 3-6 para obtener más detalles.

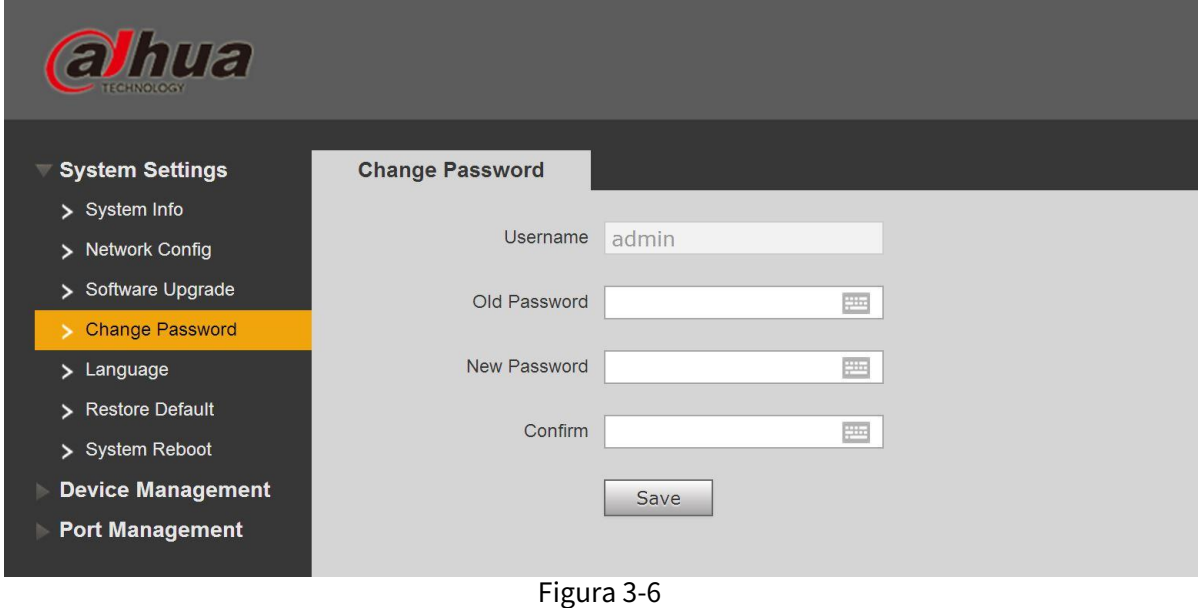

#### <span id="page-11-1"></span>3.3.5**Restaurar predeterminado**

Después de hacer clic en "Restaurar configuración predeterminada", el sistema restaurará la configuración predeterminada de fábrica, por favor

operar con cuidado.

#### **Nota:**

Después de hacer clic en "Restaurar configuración predeterminada", la dirección IP no restaurará la configuración predeterminada. Consulte la Figura 3-7 para

obtener más detalles.

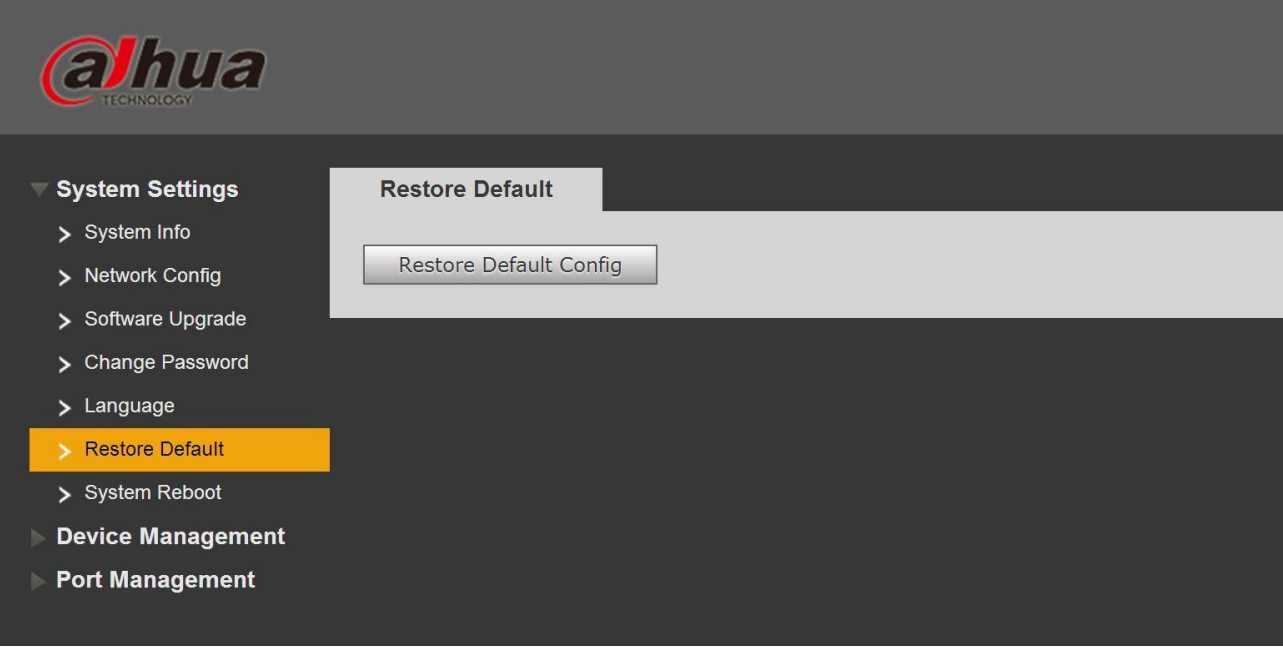

Figura 3-7

## <span id="page-12-0"></span>3.3.6**Reinicio del sistema**

Puede implementar la operación de reinicio remoto en el dispositivo a través de "Reinicio del sistema". Consulte la Figura 3-8 para obtener más detalles.

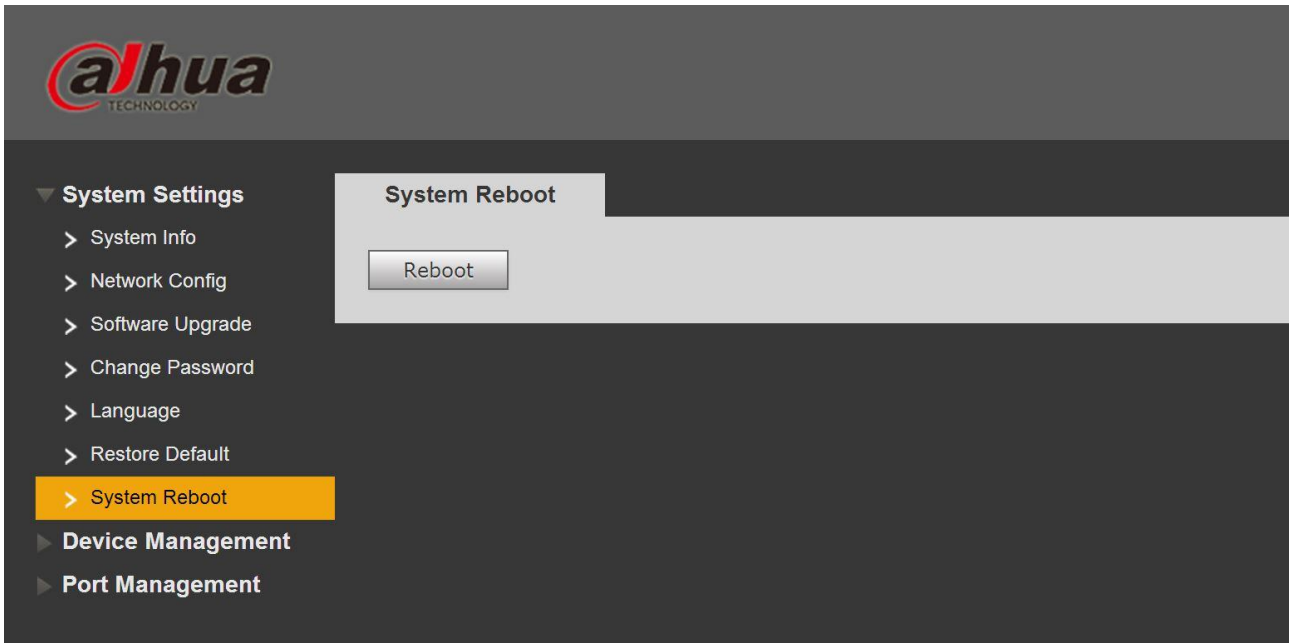

Figura 3-8

## <span id="page-13-0"></span>**3.4 Gestión de dispositivos**

Puede implementar la configuración de red en bucle, la configuración de puerto serie, la configuración de VLAN 802.1Q y la configuración de VLAN de PUERTO a través de la administración de dispositivos.

#### <span id="page-13-1"></span>3.4.1**Configuración de anillo**

### **RSTP**

#### Paso 1

Conecte el cable de acuerdo con el modo de red en anillo que se muestra en la Figura 3-9. Paso

2

Inicie sesión en la interfaz WEB, seleccione "Configuración del sistema> Administración de dispositivos> Configuración de anillo> RSTP", haga clic en "Habilitar".

#### Paso 3

#### Clic en Guardar".

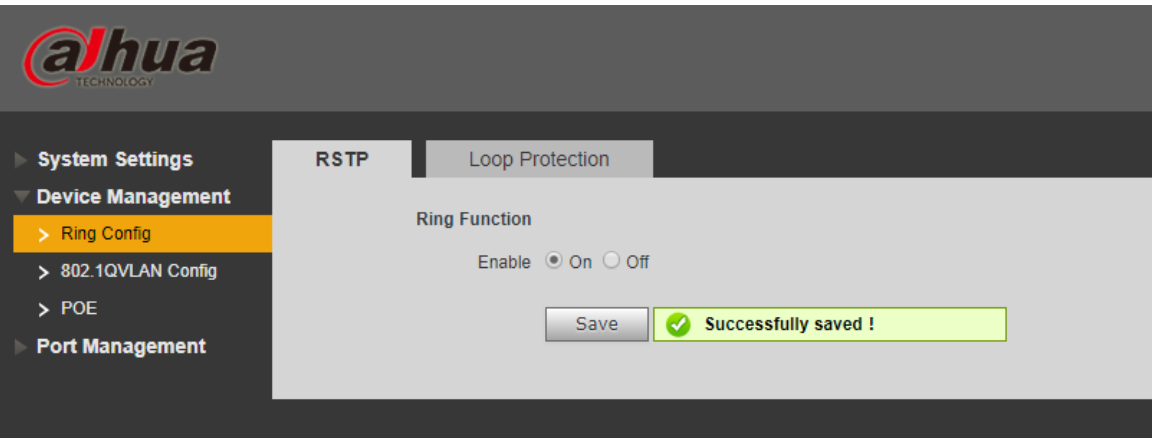

Figura 3-12

#### **Protección de bucle**

La función de anillo de redundancia se puede realizar a través de la configuración de red de anillo. Tenga en cuenta que la función debe aplicarse con el interruptor de convergencia DH-PFS5424-24T o DH-PFS5924-24X. El tiempo de convergencia más rápido es de 5 s.

#### Paso 1

Conecte el cable de acuerdo con el modo de red en anillo que se muestra en la Figura 3-9. Paso

2

Inicie sesión en la interfaz WEB, seleccione "Configuración del sistema> Administración de dispositivos> Configuración de anillo> Protección de bucle", haga clic en "Habilitar".

#### Paso 3

Clic en Guardar".

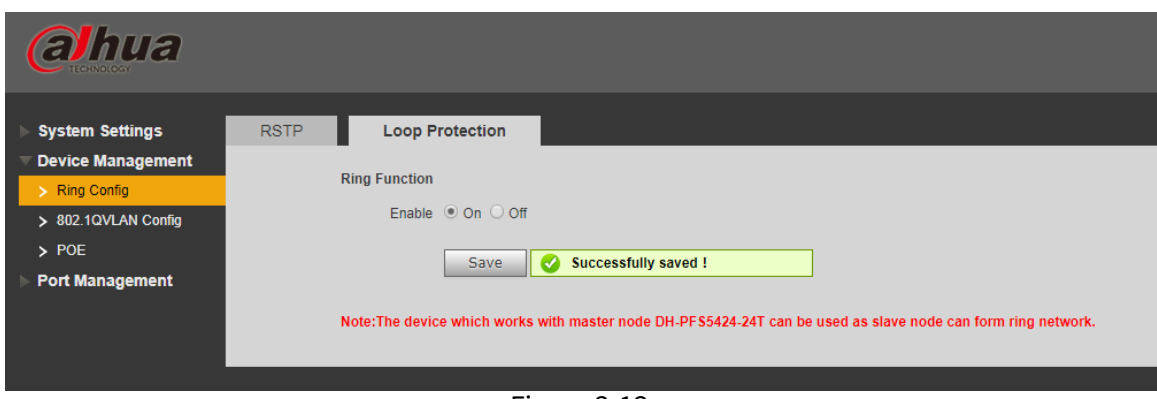

Figura 3-13

#### <span id="page-14-0"></span>3.4.2**Configuración de VLAN 802.1Q**

IEEE802.1Q es un protocolo con información de identificación de VLAN para la trama de datos autenticada por IEEE, que también se denomina "etiquetado de VLAN". Puede reconocer un máximo de 4096 VLAN, el rango configurable actual es 1  $~1.4094.$ 

-Número de ID de VLAN predeterminado

Cuando el puerto recibe un paquete sin etiqueta VLAN, el sistema agregará la ID de VLAN predeterminada del puerto y reenviará el paquete a un puerto con la ID de VLAN predeterminada.

-Número de ID de VLAN que puede pasar

Significa la VLAN que puede pasar por este puerto, y el rango es 1〜4094. Cuando el puerto envía un paquete, y si la ID de VLAN de este paquete es la misma que la ID de VLAN predeterminada, el sistema eliminará la etiqueta de VLAN del paquete y lo enviará.

Paso 1

Seleccione "Administración de dispositivos > Configuración de VLAN 802.1Q", que se muestra en la Figura 3-14.

Paso 2

Marque "Habilitar 802.1QVLAN Config", lo que significa que está habilitado. Paso

3

Establecer "ID de VLAN predeterminado"; en la situación predeterminada, la ID de VLAN predeterminada del puerto es 1.

Paso 4

Establezca la ID de VLAN que puede pasar.

Paso 5

Haga clic en "Guardar" y complete la configuración.

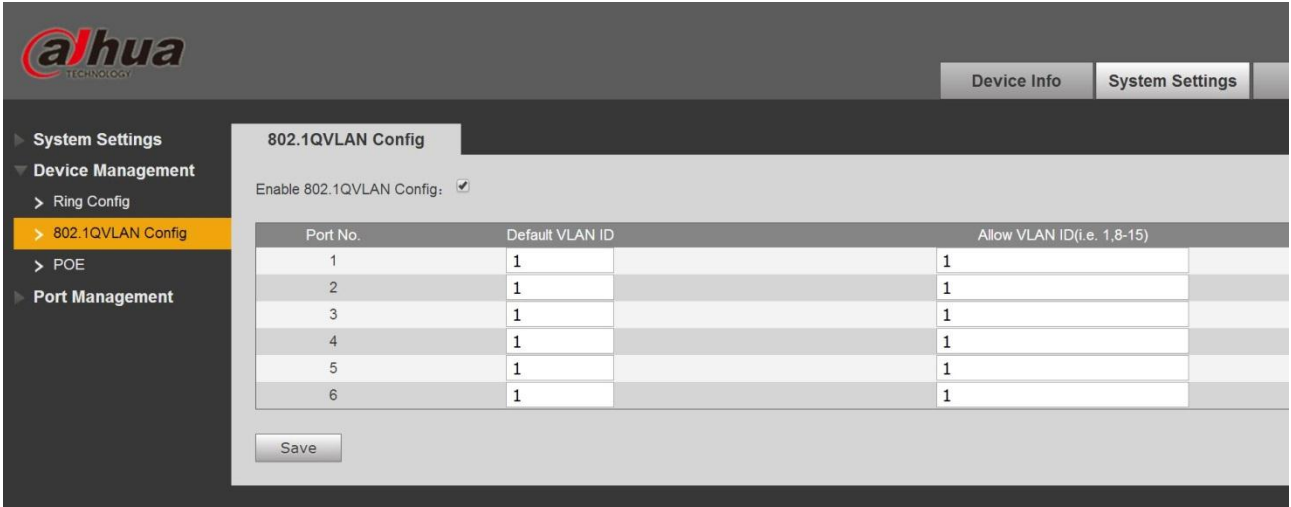

Figura 3-14

## <span id="page-15-0"></span>3.4.3**PoE**

La página de administración de PoE puede proporcionar un interruptor que puede controlar la función de suministro de energía PoE al puerto, configurar la energía reservada y la energía de sobrecarga y mostrar la situación de sobrecarga actual. Paso 1

Inicie sesión en la interfaz WEB, seleccione "Configuración del sistema > Administración de dispositivos > PoE" y configure la potencia restante y la sobrecarga, la potencia restante es de 81 W por defecto y la sobrecarga es de 87 W por defecto. Paso 2

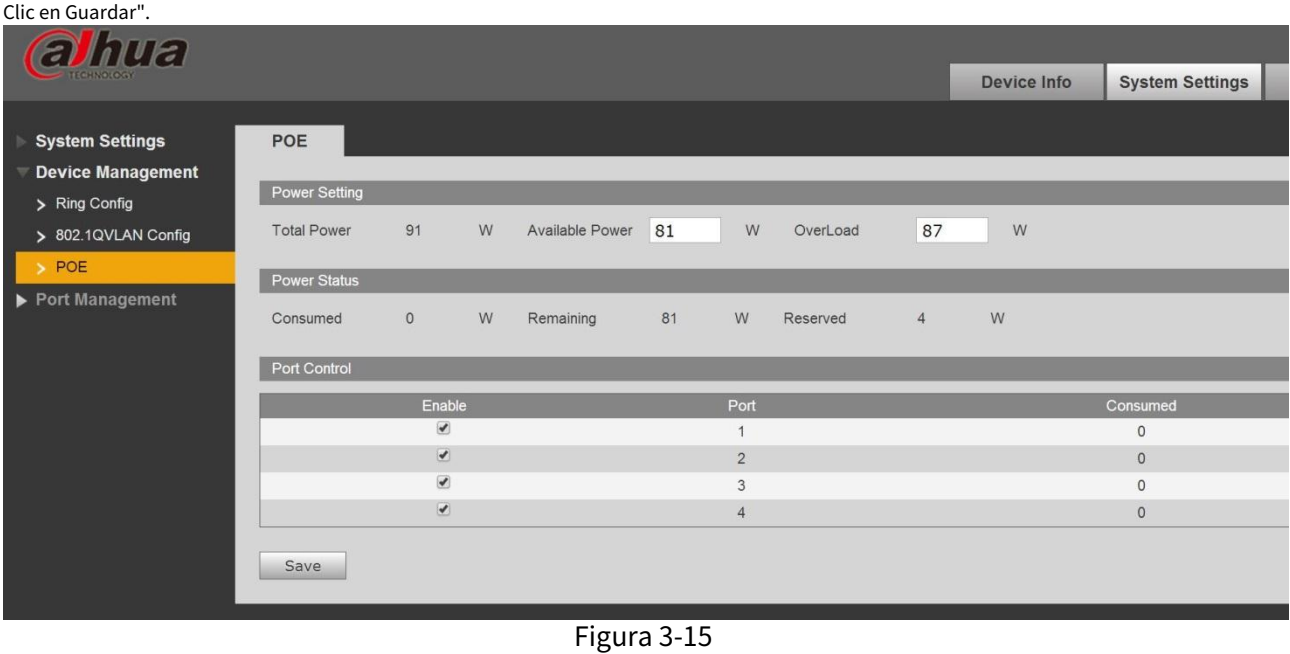

- Energía disponible: la energía total de los dispositivos de acceso, el nuevo dispositivo de acceso no se encenderá si la energía total de los dispositivos de acceso excede el valor de la energía restante.
- Sobrecarga de energía: cuando la energía total de los dispositivos de acceso excede el valor de la sobrecarga de energía, la falla de energía ocurrirá en secuencia al dispositivo con baja prioridad, la prioridad del puerto disminuirá en secuencia.

# <span id="page-16-0"></span>**3.5 Gestión portuaria**

Puede implementar la configuración de duplicación de puertos a través de la administración de puertos.

#### <span id="page-16-1"></span>3.5.1**Configuración de duplicación de puertos**

Puede duplicar los datos de un puerto a otro puerto mediante la duplicación de puertos, lo que puede ayudar al personal de mantenimiento a localizar problemas. Consulte la Figura 3-16 para obtener más detalles.

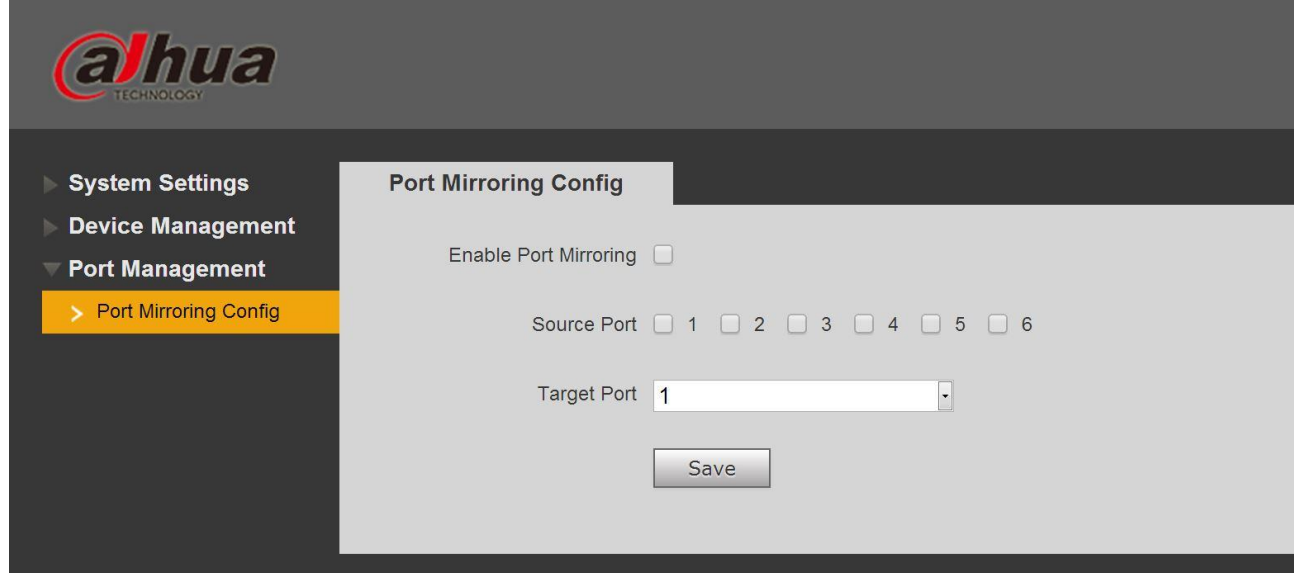

Figura 3-16

#### Paso 1

Inicie sesión en la interfaz WEB, seleccione "Configuración del sistema> Administración de puertos> Configuración de duplicación de puertos". Paso 2

Habilite la duplicación de puertos.

#### Paso 3

Seleccione "Puerto de origen" y "Puerto de destino".

Etapa 4

Clic en Guardar".

# <span id="page-16-2"></span>**3.6 Función SNMP**

SNMP (Protocolo simple de administración de red) es un tipo de estándar industrial ampliamente aceptado y aplicado; El propósito de SNMP es garantizar la transmisión de información de gestión entre dos puntos y hace que sea conveniente para el administrador de la red buscar información en cualquier nodo de la red y realizar modificaciones, planificar la capacidad y generar informes. Adopta un mecanismo de sondeo y proporciona el conjunto de funciones más básico. El dispositivo es compatible con SNMP V1 y V2C y proporciona consulta de información básica sobre el estado del dispositivo.

# <span id="page-17-0"></span>**4 Guía de instalación**

El interruptor PoE admite el montaje en riel DIN. Coloque el gancho del interruptor en el riel, presione el interruptor PoE para que la hebilla entre en la corredera, vea la Figura 4-1.

#### **Nota:**

El conmutador PoE de 4 puertos admite un ancho de deslizamiento de 28 mm.

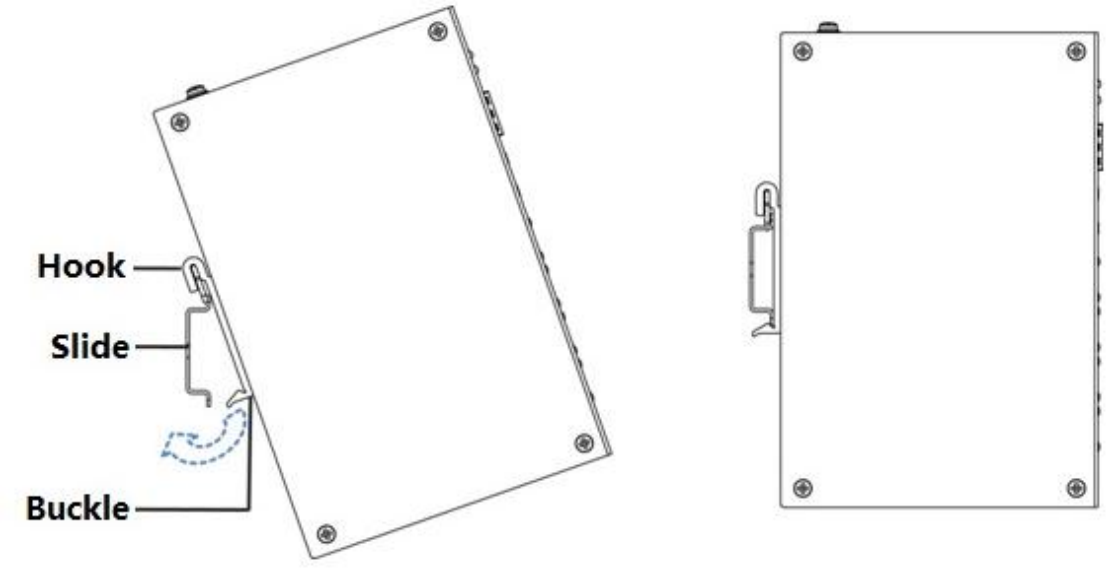

Figura 4-1

#### **Nota**

- **Este manual del usuario es solo para referencia. Se puede**
- **encontrar una ligera diferencia en la interfaz de usuario.**
- **Todos los diseños y el software aquí están sujetos a cambios sin previo aviso por escrito. Todas las**
- **[marcas comerciales y marcas comerciales registradas son propiedad de sus respectivos dueños. Si](http://www.affordablelaundry.com/all-trademarks-and-registered-trademarks-are-the-property-of-their-respective-owners)**
- **hay alguna duda o controversia, consulte la explicación final de nosotros. Por favor visite nuestro**
- **sitio web para más información.**

# alhua

#### **TECNOLOGÍA CO., LTD. DE LA VISIÓN DE DAHUA**

Dirección: No.1199 Bin'an Road, distrito de Binjiang, Hangzhou, República Popular China.

Código postal: 310053

Teléfono: +86-571-87688883

Fax: +86-571-87688815

Correo electrónico: ultramar@dahuatech.com

Sitio web: www.dahuasecurity.com